Step 1 – Login to your student's MDCPS Student Portal

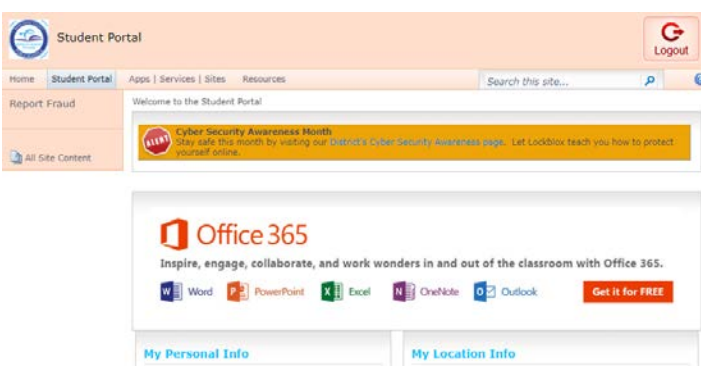

Step 2 – Select the "Apps/Services/Site" tab at the top of the page. Scroll down to select the "OSP" (Online School Payment) application.

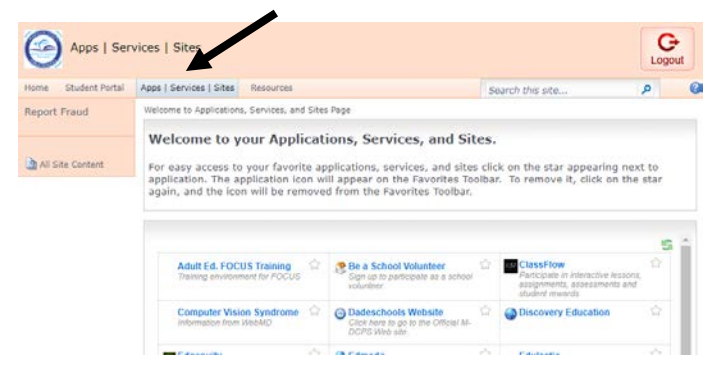

Step 3 – In the OSP site, select Middle School, scroll down to select Miami Arts Studio 6-12 @ Zelda Glazer. All available trips and fees will appear listed. **Make sure to select the correct trip or fee you need to make a payment for.**

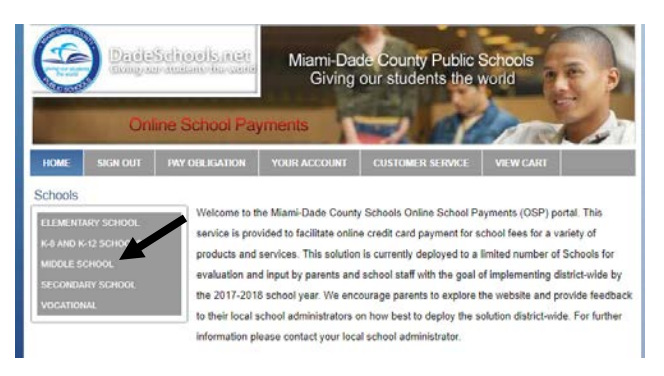

Step 4 – Add the selected trip or fee payment to your cart. In the next screen select CHECKOUT.

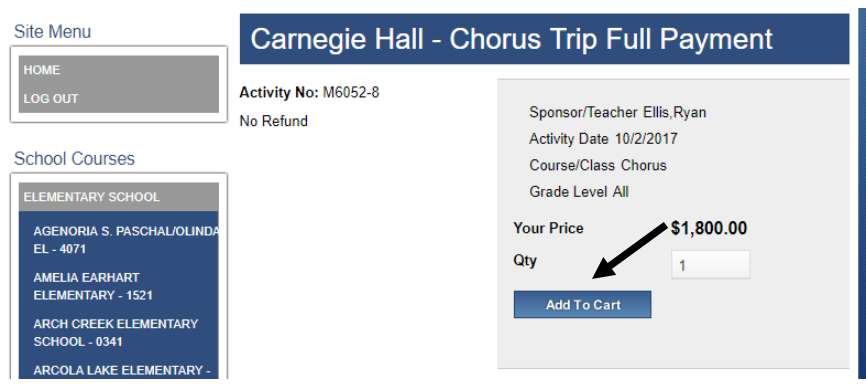

5- In the drop down menu, select your student's name and select NEXT.

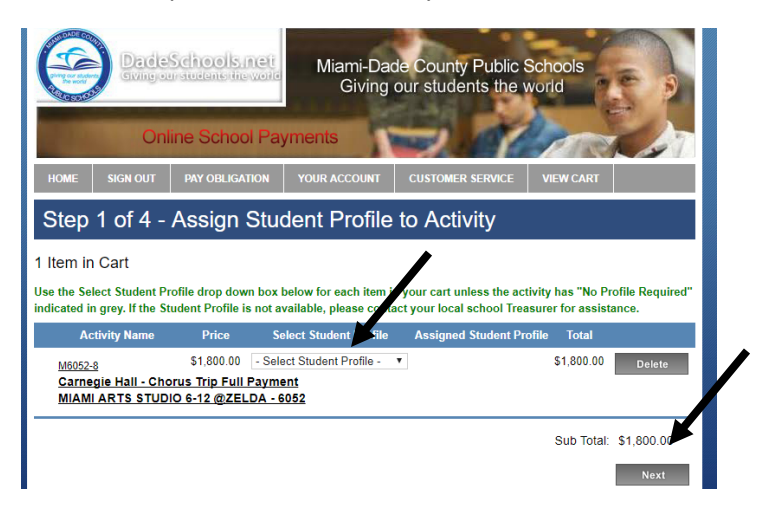

6- Complete your Credit Card Billing Address information, click NEXT.

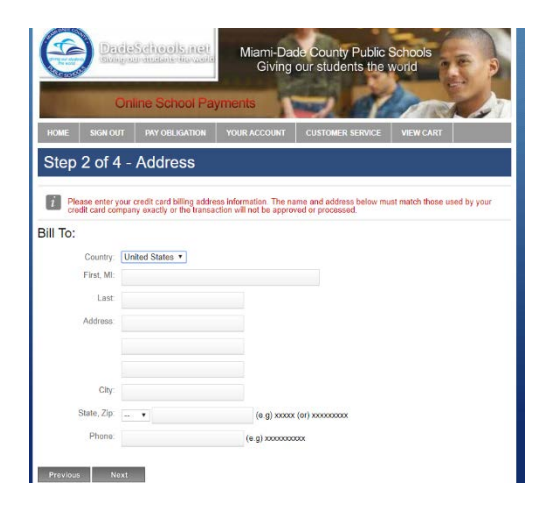

7- Input your credit card information. Click REVIEW ORDER. Once you finalize your order, print 2 copies of the confirmation. One copy for your child to turn-in as a confirmation to their teacher, and the second copy keep for your records. If you have more than one child you are making a payment for, you will need to login to each individual child's student portal to make their payment.

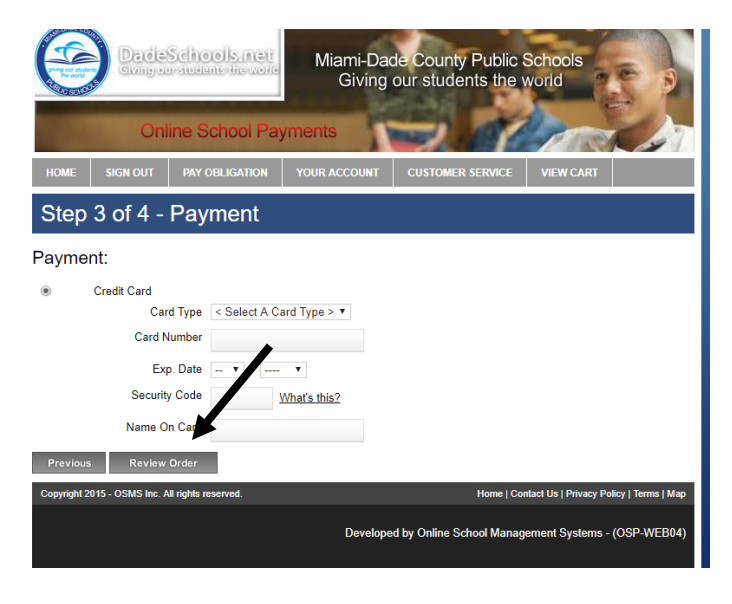